# Nagios Installation and Configuration

## **Contents**

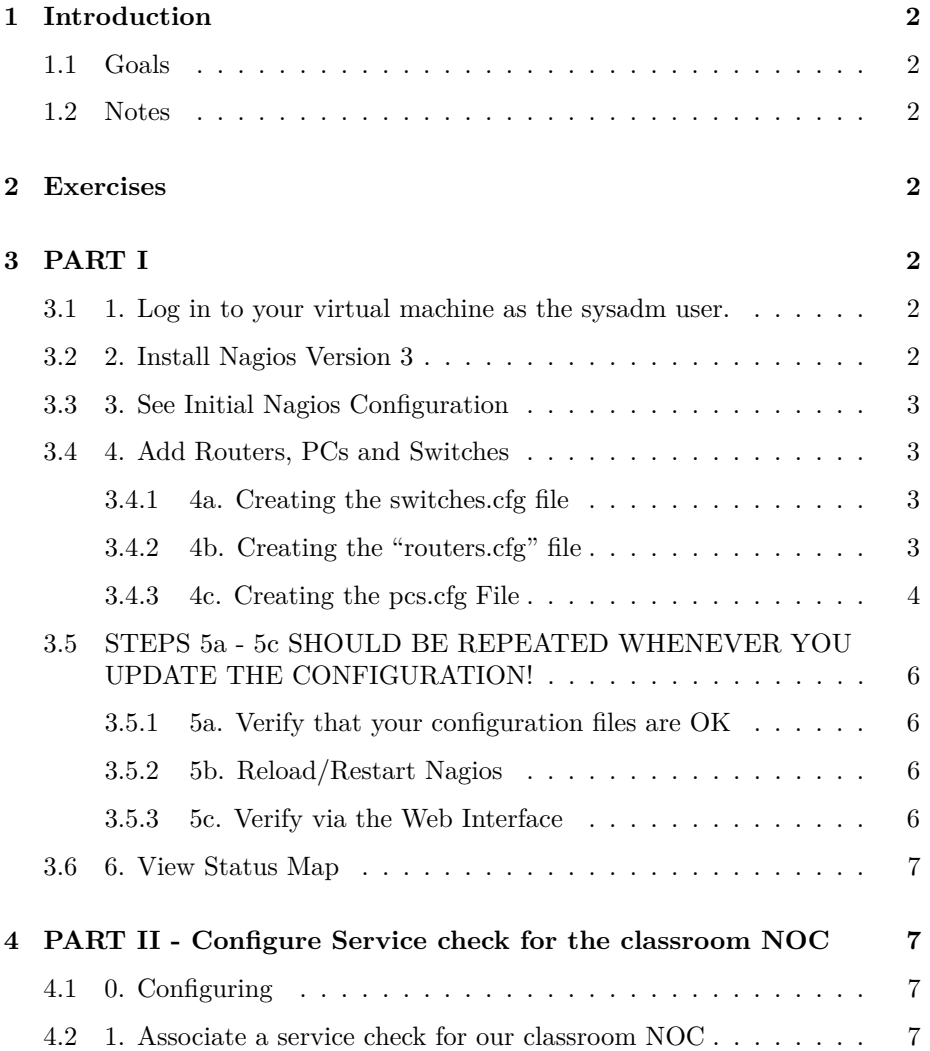

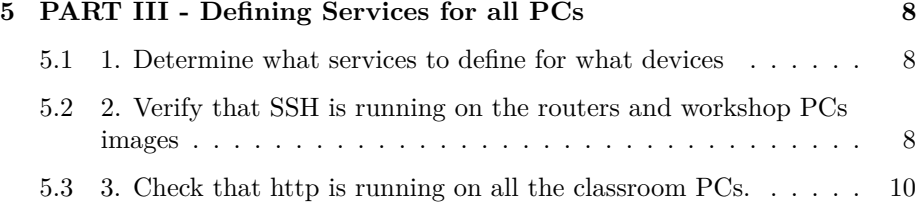

## <span id="page-1-0"></span>**1 Introduction**

#### <span id="page-1-1"></span>**1.1 Goals**

• Install and configure Nagios

#### <span id="page-1-2"></span>**1.2 Notes**

- Commands preceded with "\$" imply that you should execute the command as a general user - not as root.
- Commands preceded with "#" imply that you should be working as root.
- Commands with more specific command lines (e.g. " $\text{tr}X$ ) or "mysql $>$ ") imply that you are executing commands on remote equipment, or within another program.

## <span id="page-1-3"></span>**2 Exercises**

## <span id="page-1-4"></span>**3 PART I**

<span id="page-1-5"></span>**3.1 1. Log in to your virtual machine as the sysadm user.**

#### <span id="page-1-6"></span>**3.2 2. Install Nagios Version 3**

#### \$ sudo apt-get install nagios3 nagios3-doc

During installation you will be prompted for the "Nagios web administration password:" - This will be for the Nagios user "nagiosadmin". When prompted enter in the password you are using your sysadm account.

Note: if you have not already done so, you may be asked to configure the Postfix Mail Transport Agent during the Nagios installation process. Just accept the default "Internet Site".

#### <span id="page-2-0"></span>**3.3 3. See Initial Nagios Configuration**

Open a browser, and go to your machine like this:

http://pcN.ws.nsrc.org/nagios3/

At the login prompt, login as:

User Name: nagiosadmin Password: <CLASS PASSWORD>

Click on the "Hosts" link on the left of the initial Nagios page to see what has already been configured.

#### <span id="page-2-1"></span>**3.4 4. Add Routers, PCs and Switches**

We will create three files, routers.cfg, switches.cfg and pcs.cfg and make entries for the hardware in our classroom.

#### <span id="page-2-2"></span>**3.4.1 4a. Creating the switches.cfg file**

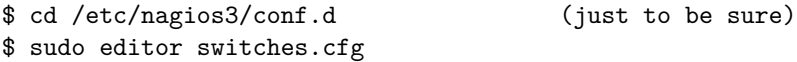

In this file add the following entry (COPY and PASTE!):

```
define host {
   use generic-host
   host_name sw
   alias Backbone Switch
   address 10.10.0.253
}
```
Save the file and exit.

#### <span id="page-2-3"></span>**3.4.2 4b. Creating the "routers.cfg" file**

We have up to 10 total routers. These are rtr1-rtr9 and gw. And, we have 1 or 2 wireless Access Points (ap1, ap2). We will define entries for some of these. If any of these devices do not exist in your workshop, then do not include them. Remember, COPY and PASTE!

```
$ sudo editor routers.cfg
define host {
   use generic-host
   host_name gw
   alias Classrooom Gateway Router
   address 10.10.0.254
}
define host {
   use generic-host
   host_name rtr1
   alias Group 1 Gateway Router
   address 10.10.1.254
}
define host {
   use generic-host
   host_name rtr2
   alias Group 2 Gateway Router
   address 10.10.2.254
}
```
\*\*\* Note: you do not need to add definitions for all routers now = you can always come back and add the rest later! \*\*\*

```
define host {
   use generic-host
   host_name ap1
   alias Wireless Access Point 1
   address 10.10.0.251
}
define host {
   use generic-host
   host name ap2
   alias Wireless Access Point 2
   address 10.10.0.252
}
```
Now save the file and exit the editor.

#### <span id="page-3-0"></span>**3.4.3 4c. Creating the pcs.cfg File**

Now we will create entries for some of the Virtual Machines in our classroom Below we give you the first few entries. You should complete the file with as many PCs as you wish to add. We recommend that, at least, you add the 4 PCs that are members of your group as well as an entry for the classroom NOC, and at least one PC from another group (remember to COPY and PASTE!):

```
$ sudo editor pcs.cfg
define host {
   use generic-host
   host_name noc
   alias Workshop NOC machine
   address 10.10.0.250
}
#
# Group 1
#
define host {
   use generic-host
   host_name pc1
   alias pc1
   address 10.10.1.1
}
define host {
   use generic-host
   host_name pc2
   alias pc2
   address 10.10.1.2
}
#
# Another PC (example only!)
#
define host {
   use generic-host
   host_name pc20
   alias pc20
   address 10.10.5.20
}
```
You can save and exit from the file now. You can add more PC entries later.

#### <span id="page-5-0"></span>**3.5 STEPS 5a - 5c SHOULD BE REPEATED WHEN-EVER YOU UPDATE THE CONFIGURATION!**

#### <span id="page-5-1"></span>**3.5.1 5a. Verify that your configuration files are OK**

\$ sudo nagios3 -v /etc/nagios3/nagios.cfg

You will get some warnings like the ones below. You can ignore them for now.

Checking services... Checked 7 services. Checking hosts... Warning: Host 'gw' has no services associated with it! Warning: Host 'rtr1' has no services associated with it! Warning: Host 'rtr2' has no services associated with it! etc.... ... Total Warnings: N Total Errors: 0

Things look okay - No serious problems were detected during the check. Nagios is saying that it's unusual to monitor a device just for its existence on the network, without also monitoring some service.

#### <span id="page-5-2"></span>**3.5.2 5b. Reload/Restart Nagios**

#### \$ sudo service nagios3 restart

HINT: You will be doing this a lot. If you do it all on one line, like this, then you can use arrow-up and call back the command:

\$ sudo nagios3 -v /etc/nagios3/nagios.cfg && sudo /etc/init.d/nagios3 restart

The '&&' ensures that the restart only happens if the config is valid.

#### <span id="page-5-3"></span>**3.5.3 5c. Verify via the Web Interface**

Go to the web interface (http://pcN.ws.nsrc.org/nagios3) and check that the hosts you just added are now visible in the interface. Click on the "Hosts" item on the left of the Nagios screen to see this. You may see it in "PENDING" status until the check is carried out.

#### <span id="page-6-0"></span>**3.6 6. View Status Map**

Go to http://pcN.ws.nsrc.org/nagios3

Click on the "Map" item on the left. You should see all your hosts with the Nagios process in the middle. The "?" are because we have not told Nagios what type of host each items is (router, switch, AP, PC running Linux, etc...)

## <span id="page-6-1"></span>**4 PART II - Configure Service check for the classroom NOC**

#### <span id="page-6-2"></span>**4.1 0. Configuring**

Now that we have our hardware configured we can start telling Nagios what services to monitor on the configured hardware, how to group the hardware in interesting ways, how to group services, etc.

#### <span id="page-6-3"></span>**4.2 1. Associate a service check for our classroom NOC**

\$ sudo editor hostgroups\_nagios2.cfg

• Find the hostgroup named "ssh-servers". In the members section of the defintion change the line:

members localhost

to

members localhost,noc

Exit and save the file.

Verify that your changes are OK:

\$ sudo nagios3 -v /etc/nagios3/nagios.cfg

Restart Nagios to see the new service assocation with your host:

#### \$ sudo service nagios3 restart

In the Nagios web interface, find the "Services" link (left menu), and click on it. You should be able to find your recent change:

noc SSH PENDING ...

## <span id="page-7-0"></span>**5 PART III - Defining Services for all PCs**

Note: The default normal\_check\_interval is 5 (minutes) for checking services. This is defined in "generic-service\_nagios2.cfg". You may wish to change this to 1 (1 minute) to speed up how quickly service issues are detected, at least during this workshop.

#### <span id="page-7-1"></span>**5.1 1. Determine what services to define for what devices**

This is a central concept in using Nagios and network monitoring tools in general. So far we are simply using ping to verify that physical hosts are up on our network and we have started monitoring a single service on a single host (your PC). The next step is to decide what services (web server, SSH, etc.) you wish to monitor for each host in the classroom.

In this particular class we have:

- routers: running ssh and snmp
- switches: running telnet and possibly ssh as well as snmp
- pcs: All PCs are running ssh and http and should be running snmp The NOC is currently running an snmp daemon

So, let's configure Nagios to check for these services on these devices.

## <span id="page-7-2"></span>**5.2 2. Verify that SSH is running on the routers and workshop PCs images**

In the file "services" nagios2.cfg" there is already an entry for the SSH service check, so you do not need to create this step. Instead, you simply need to re-define the "ssh-servers" entry in the file /etc/nagios3/conf.d/hostgroups\_nagios2.cfg. The initial entry in the file looked like:

```
# A list of your ssh-accessible servers
define hostgroup {
      hostgroup_name ssh-servers
              alias SSH servers
              members localhost
       }
```
What do you think you should change? Correct, the "members" line. You should add in entries for all the classroom pcs, routers and the switches that run ssh. With this information and the network diagram you should be able complete this entry.

The entry will look something like this:

```
define hostgroup {
      hostgroup_name ssh-servers
              alias SSH servers
              members localhost,pc1,pc2,...,ap1,noc,rtr1,rtr2,...,gw
       }
```
Note: do not remove "localhost" - This is your PC and represents Nagios' network point of view. So, for instance, if you are on "pc3" you would NOT list "pc3" in the list of all the classroom pcs as it is represented by the "localhost" entry.

The "members" entry will be a long line and will likely wrap on the screen. If you want to start additional entries on newline then use "" to indicate a newline like this:

Remember to include all the PCs and routers that you have defined in the files "pcs.cfg", "switches.cfg" and "routers.cfg". Only add entries from these files (i.e.: don't add "pc8" in your hostgroup list if "pc8" isn't defined in "pcs.cfg" as well).

Once you are done, run the pre-flight check and restart Nagios:

```
$ sudo nagios3 -v /etc/nagios3/nagios.cfg && sudo /etc/init.d/nagios3 restart
```
. . . and view your changes in the Nagios web interface.

To continue with hostgroups you can add additional groups for later use, such as all our virtual routers. Go ahead and edit the file hostgroups\_nagios2.cfg again:

```
$ sudo editor hostgroups_nagios2.cfg
```
and add the following to the end of the file (COPY and PASTE this):

```
# A list of our virtual routers
```

```
define hostgroup {
      hostgroup_name routers
             alias Cisco 7200 Routers
             members rtr1, rtr2, ...
      }
```
Only list the routers you have defined in the "routers.cfg". Save and exit from the file. Verify that everything is OK:

```
$ sudo nagios3 -v /etc/nagios3/nagios.cfg
```
If everything looks good, then restart Nagios

\$ sudo service nagios3 restart

### <span id="page-9-0"></span>**5.3 3. Check that http is running on all the classroom PCs.**

This is almost identical to the previous exercise. Just make the change to the HTTP service adding in each PC (no routers or switches). Remember, you don't need to add your machine as it is already defined as "localhost". Look for this hostgroup in the file hostgroups\_nagios2.cfg and update the "members" line appropriately.

If you have questions or are confused please ask an instructor for help.